# How it works

- The name, email and other requirements (such as MT4 account numbers) that customer should want to use in the program should be given to license issuer (you) to purchase the license key, via either mail or phone. (This may include additional steps such as purchase, one-time payment or subscription.)
	- Ex: MT4 Account Nos: 12345,67890 Email: [example\\_customer@email.com](mailto:example_customer@email.com) Name: example customer
- At the license issuer side, there is an online dashboard to issue the license based on the MT4 account numbers and those features the user has bought.

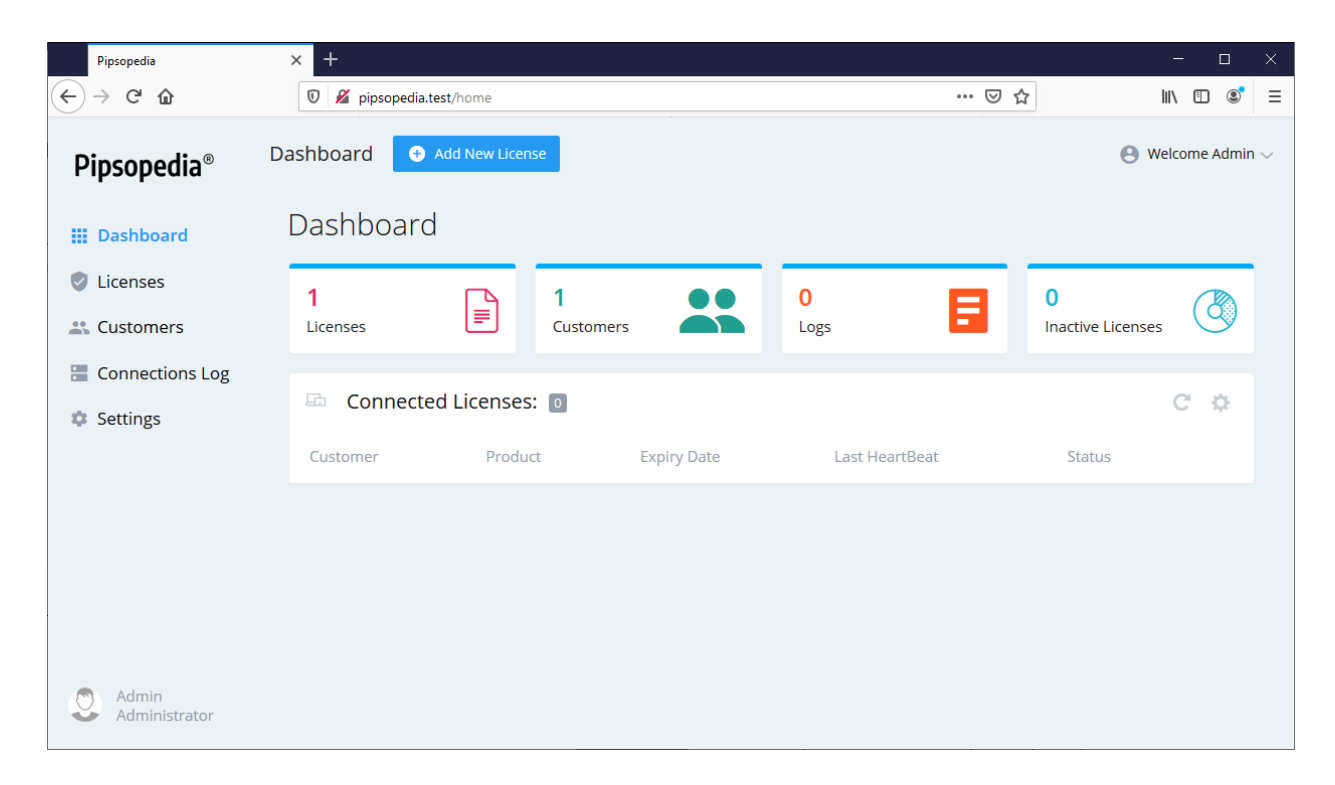

• The License Issuer (you) generates a license key based on the MT4 account number and other license options.

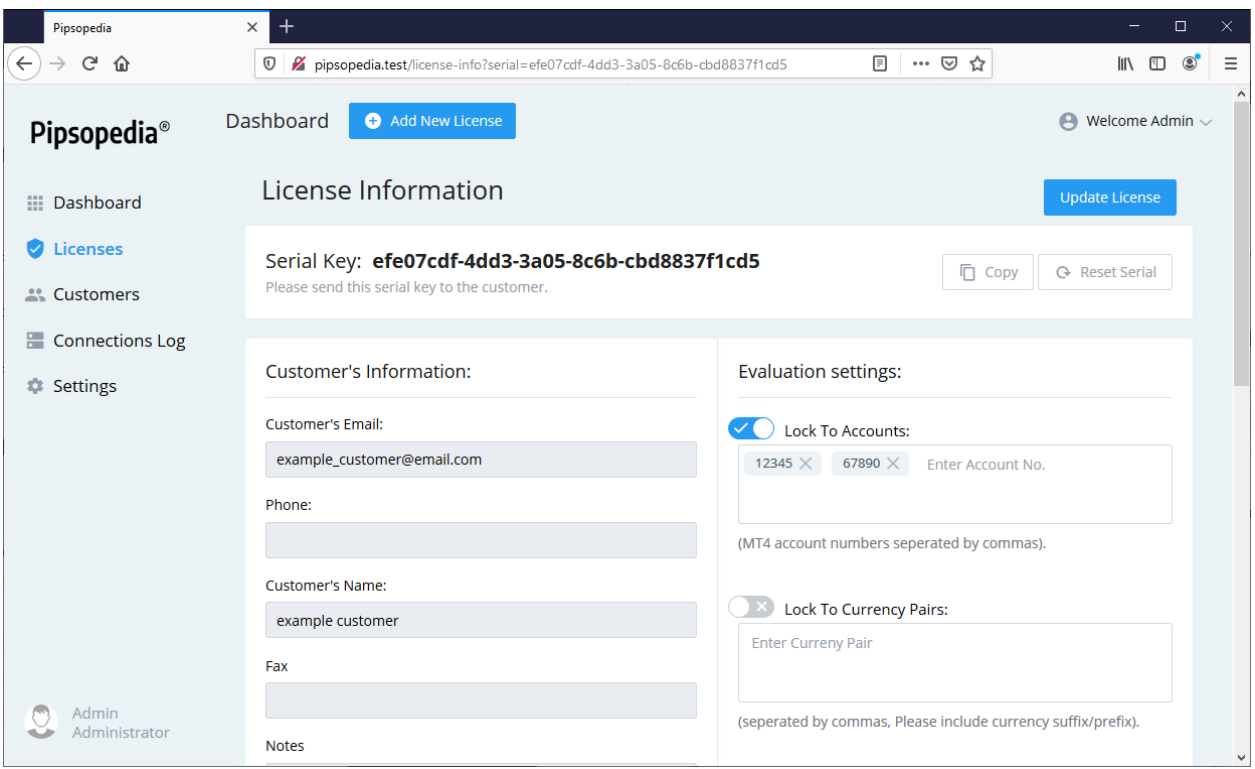

- After license is generated, license issuer (you) should send back the license key to the customer. This is also an offline step, maybe by e-mail, mail or text file.
- The customer enters the license key into the EA's/Indicator's input window to activate it.

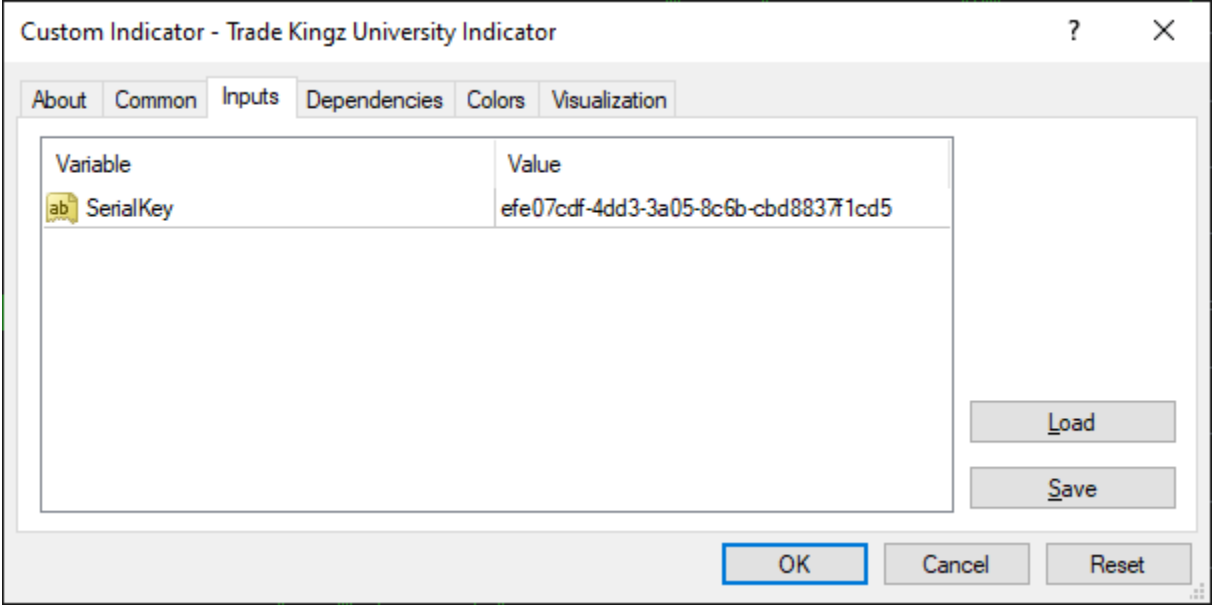

• The MT4 EA/Indicator verifies the license and startup

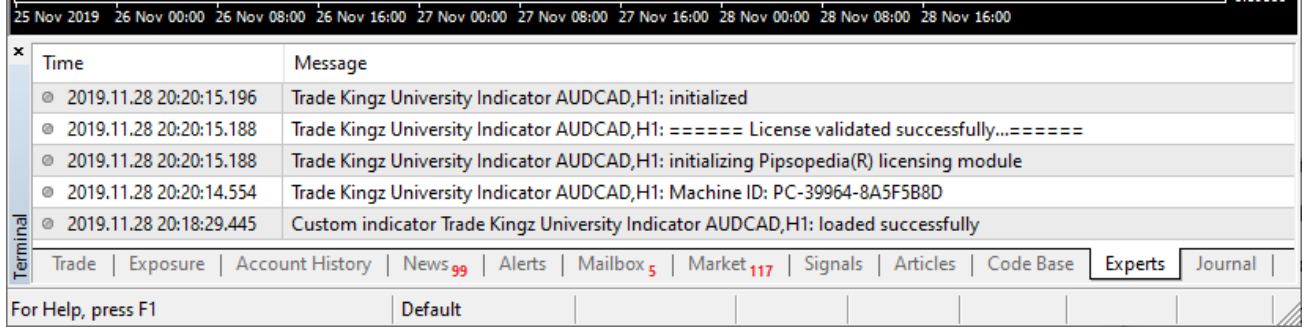

## Accessing the License Server

Before getting started, you will need to log into your Dashboard.

Enter your dashboard IP address or domain address on the web browser address bar, then press enter. Your welcome screen of the dashboard will appear on the browser.

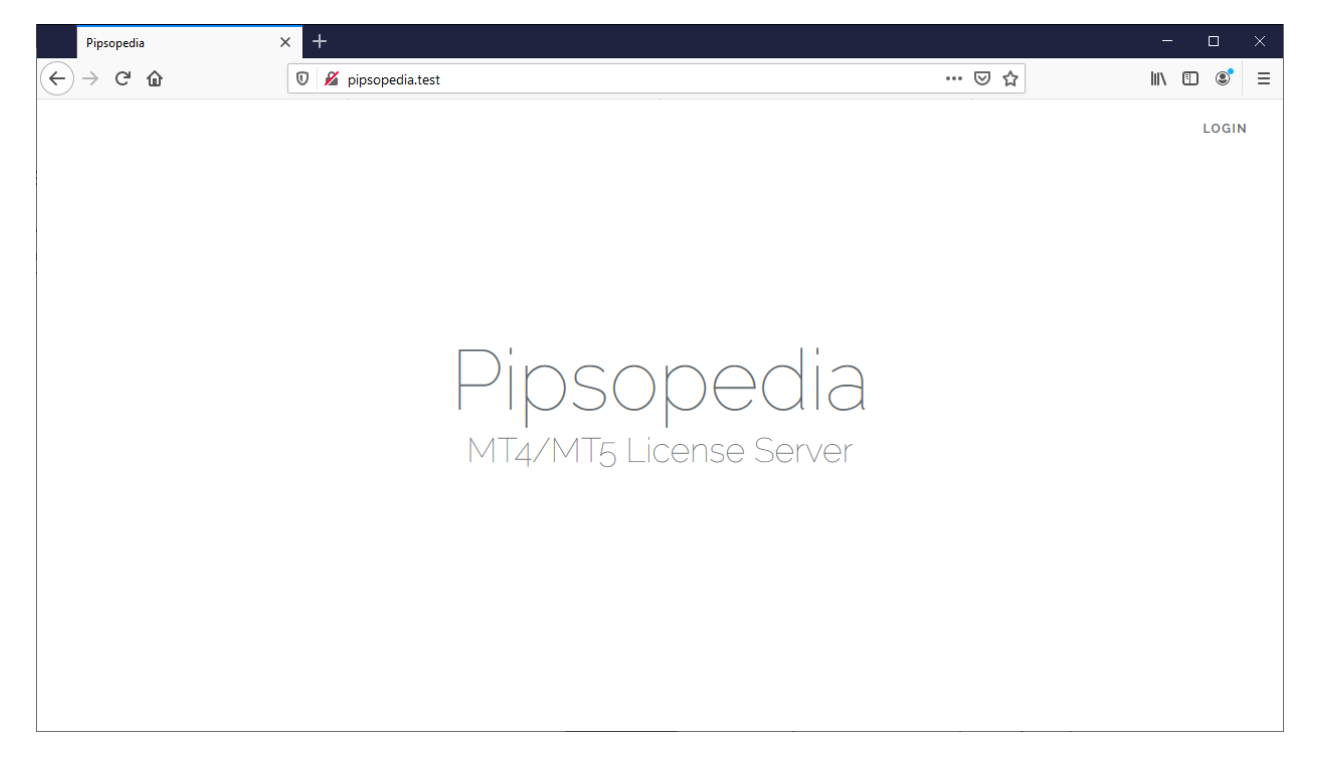

Then, click on the "Login" link on the top right corner and enter your login e-mail and password and click on the "login" button.

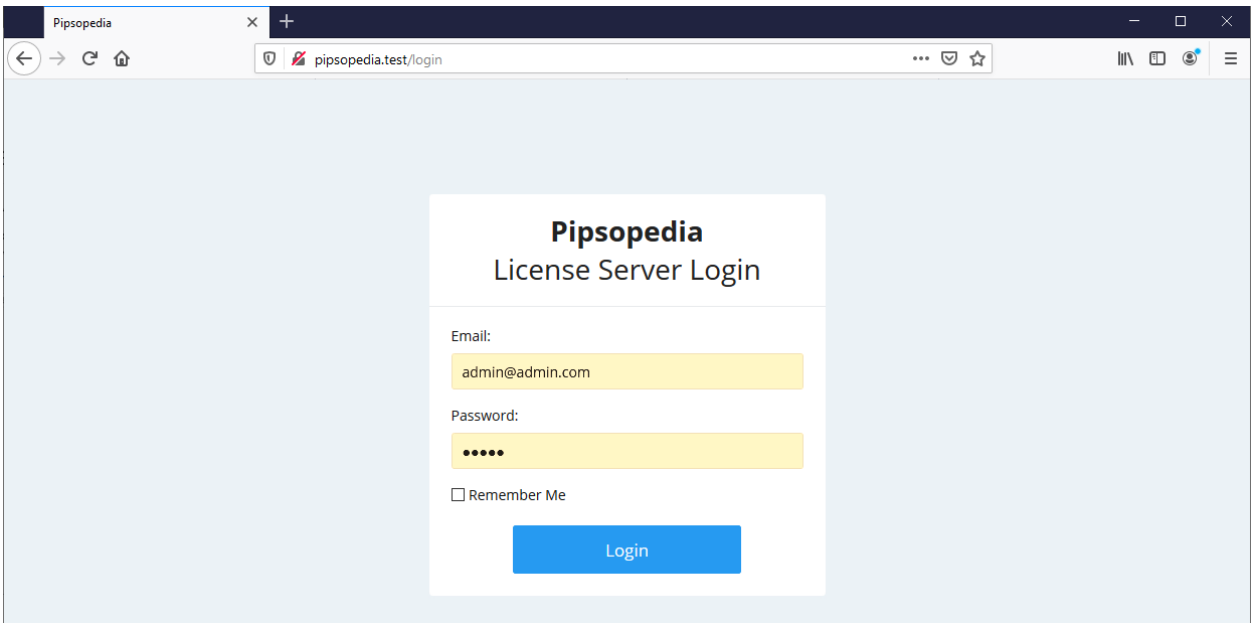

## Then, you will be redirected to the dashboard.

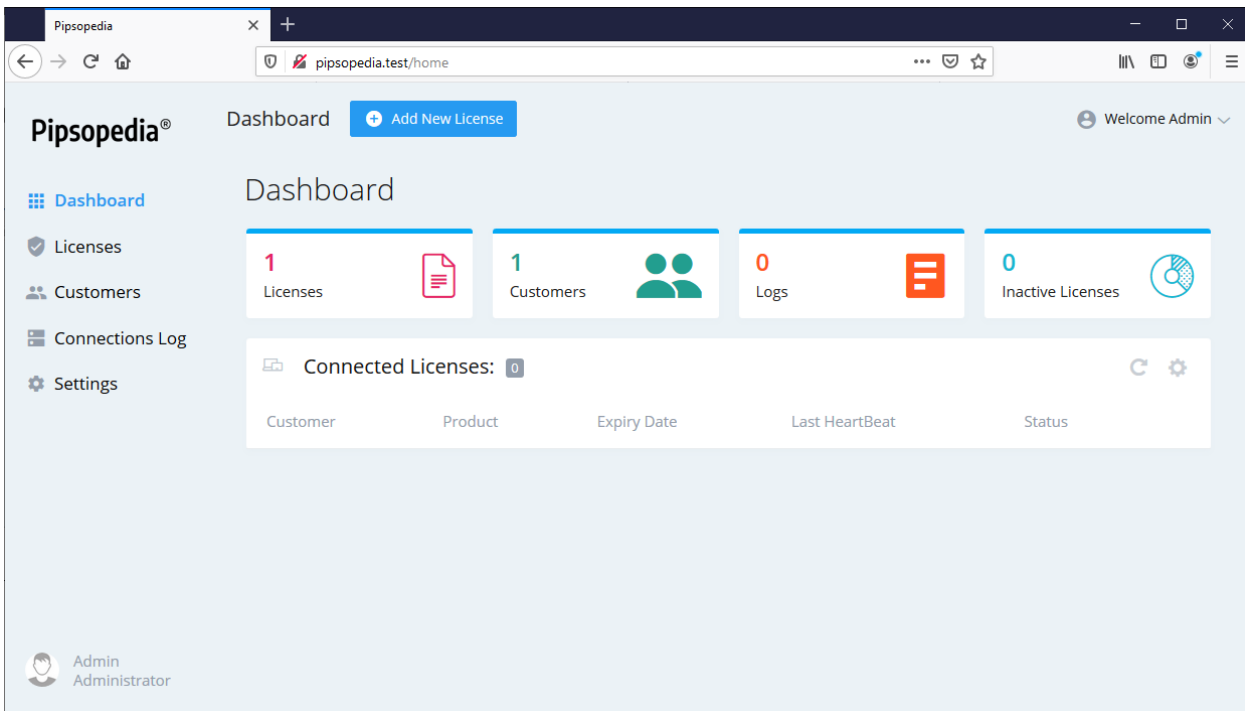

## How to generate a license key

Whenever a customer purchases your EA or Indicator, you will have to generate a new license and send it to the customer.

Click on the "Add New License" button.

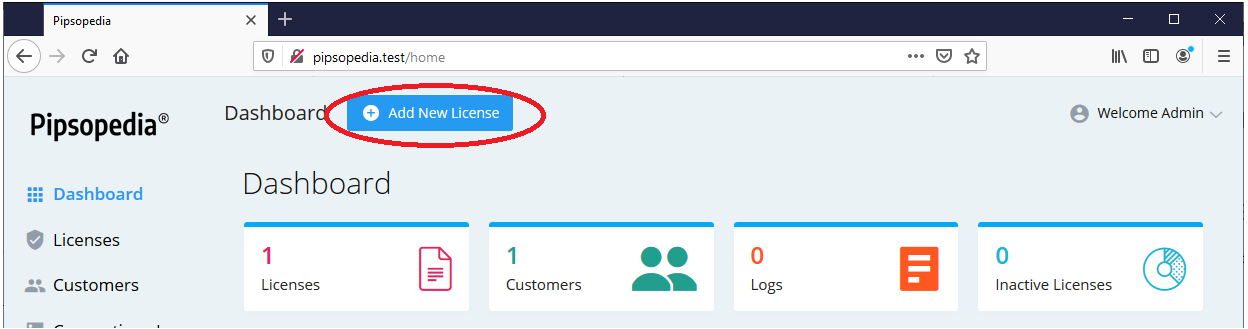

Then you will be redirected to the new license page. Then fill the customer's information and simply specify one or more license settings (for example: Expire Date, or Lock to Accounts)

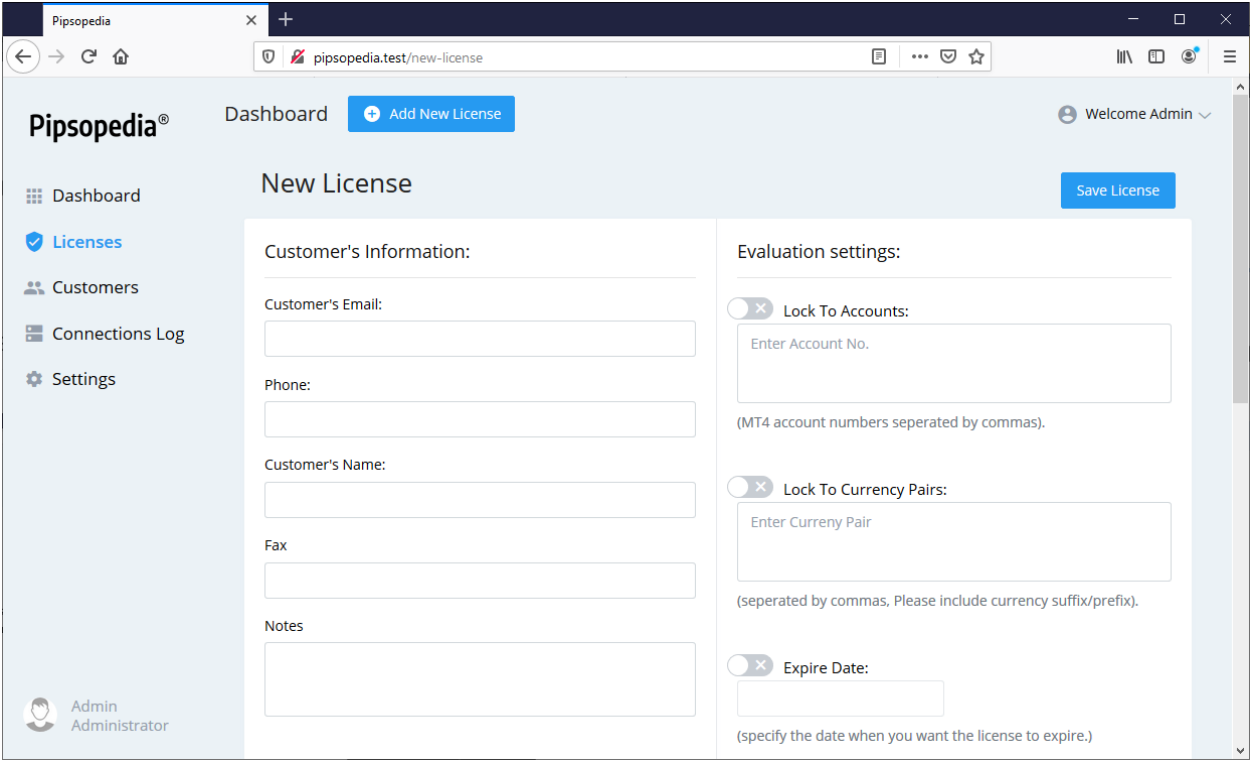

Then click on the "Save License" button. The generated serial key will be displayed in the top of the window. And newly generated license key and the user information will be added to the database.

#### **The New License page contains the following elements:**

- **Name/Email fields are required.**
- **Expire Date:**

When checked, allows you to specify an absolute date after which the license validation fails.

## • **Lock to Accounts:**

When checked and specified the MT4 account numbers, locks the license to those specified MT4 accounts. So that the new license can only be used on that MT4 accounts.

Specify the maximum number of MT4 accounts that the license can be activated on. This allows you to have one license key but still allowing usage on different Accounts/machines/users.

## • **Lock to currency pairs:**

When checked and specified, you can limit license to a specific currency pairs. So, your EA/Indicator will run only on that of currency pairs.

## • **Minimum Account Balance:**

When checked, license validation fails if the current accounts balance less than the specified value.

## • **Maximum Account Balance:**

When checked, license validation fails if the current accounts balance is greater than the specified value.

## • **Disable Demo trading:**

When checked, your MQL application will run only on the real accounts.

## • **Disable live trading:**

When checked, your MQL application will run only on the Demo/ Contest accounts.

## • **Disable back testing**

When checked, end user will be blocked from the back testing on the MT4 platform.

## • **Show License Info on MT4**

This online license system includes a ready-made 'license information panel' which you can use to display to your users. When checked, License information will display on the chart.

## • **Limit to Timeframes**:

When checked, your MQL application will run only on the selected timeframes.

# Example:

For this example, your customer's name is example customer and his email is [example\\_customer@email.com.](mailto:example_customer@email.com) He has two MT4 accounts (12345,67890) to run your EA or Indicator. So, you need to issue him a license which expire on 2020/01/01 and license must be locked into his MT4 accounts. Look at the following settings.

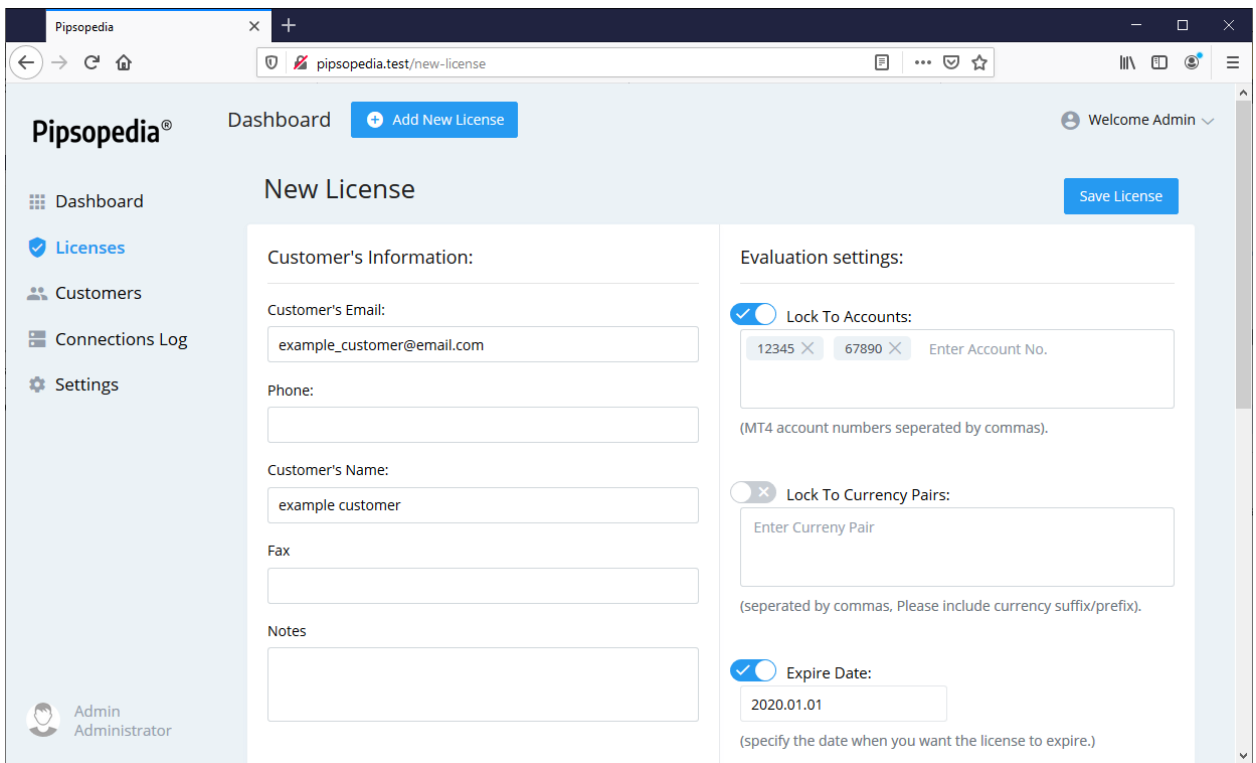

- 1. You have to turn on the "Lock to Accounts" option and specify MT4 account numbers of the customer to be locked with the license. This way, license will work only with that specified MT4 account numbers.
- 2. Turn on the "Expire Date" option and specify "2020.01.01". this way license will work until 2020/01/01 and after that your EA/Indicator will automatically detach from the MT4. And no longer usable.
- 3. Then click on the "Save License" button on the top right corner. Then a new serial key will appear on the top of the page. You can send this serial number to the example customer by email or You can create a text file with the key and send it to the customer with your secured EA/Indicator. (The customer will have enter that serial key into the EA/Indicator's input window to run your EA/Indicator)

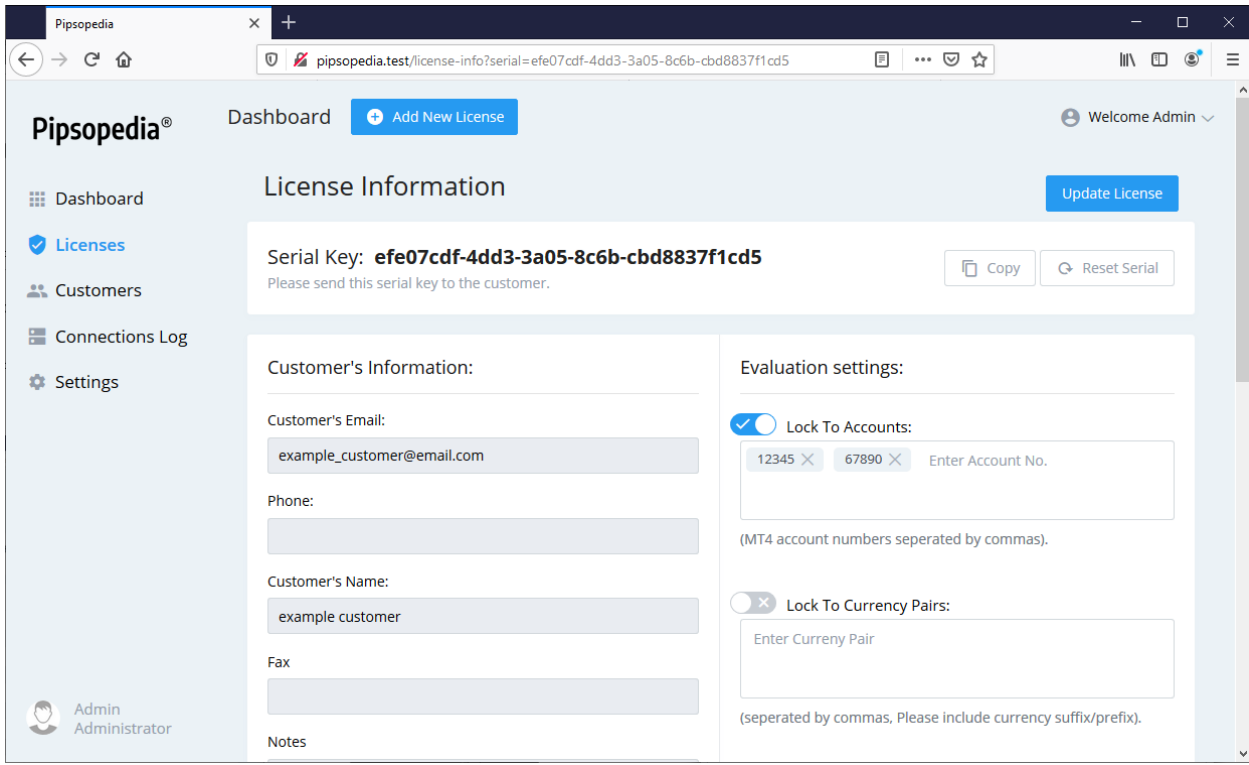

If you click on the "Licenses" link on the left panel, you'll be redirected to the "Licenses Page" and you'll see newly generated license was added to the licenses list. You can delete/edit or suspend license from here.

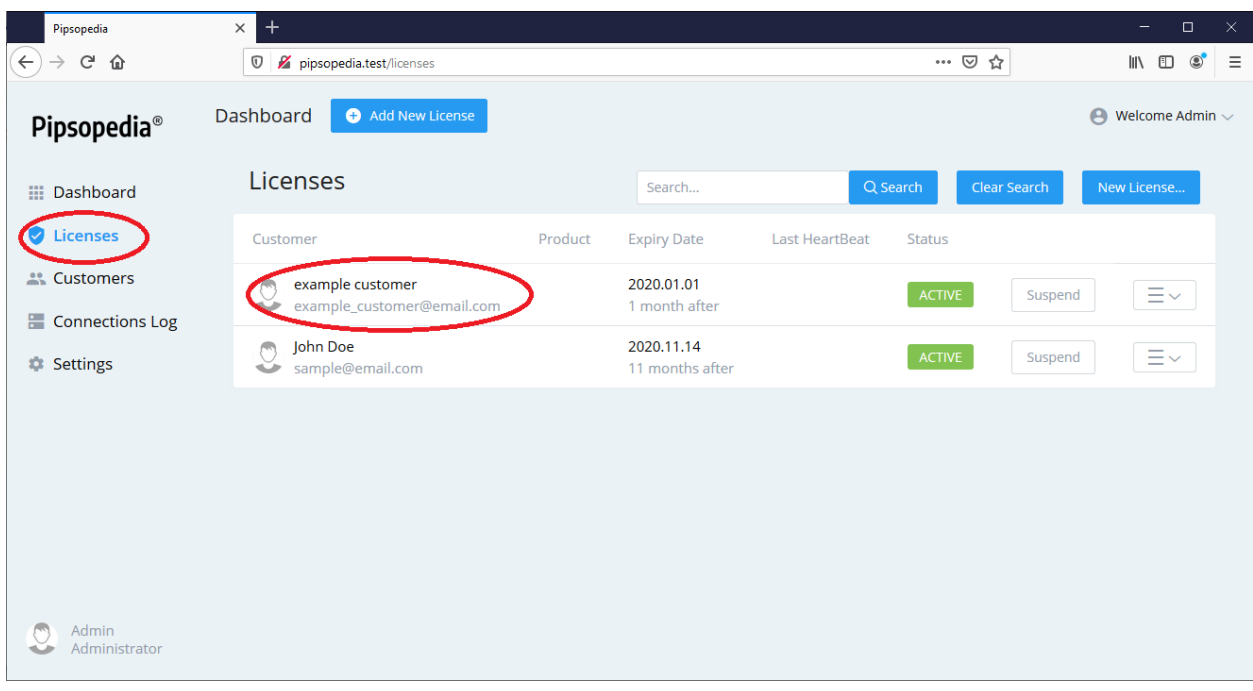